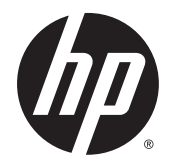

## Monitores Curvos HP de 68,6 cm (27 pol.)

Guia do Utilizador

© 2014 Hewlett-Packard Development Company, L.P.

Para patentes de DTS, consulte http:// patents.dts.com. Fabricado sob licença da DTS Licensing Limited. DTS, DTS-HD, o símbolo e DTS ou DTS-HD e o símbolo em conjunto são marcas comerciais registadas da DTS, Inc. © DTS, Inc. Todos os direitos reservados.

HDMI, o logótipo HDMI e High Definition Multimedia Interface são marcas comerciais ou marcas comerciais registadas da LLC Licença HDMI. Microsoft e Windows são marcas comerciais registadas do grupo de empresas Microsoft Corporation nos Estados Unidos.

As informações deste documento estão sujeitas a alteração sem aviso prévio. As únicas garantias para produtos e serviços da HP estão estabelecidas nas declarações expressas que os acompanham. No presente documento, nenhuma declaração deverá ser interpretada como constituindo uma garantia adicional. A HP não se responsabiliza por erros técnicos e editoriais ou por omissões neste documento.

Primeira edição: Agosto de 2014

Número de publicação do documento: 792606-131

#### Sobre este Manual

Este manual fornece informações sobre as funcionalidades do monitor, a instalação do monitor, a utilização do software e as especificações técnicas.

- AVISO! O texto identificado desta forma indica que a não observância das instruções poderá resultar em ferimentos pessoais ou morte.
- A CUIDADO: O texto identificado desta forma indica que a não observância das indicações do aviso poderá resultar em danos no equipamento ou na perda de informações.
- NOTA: O texto identificado desta forma fornece informações adicionais importantes.
- $\frac{1}{2}$ : **SUGESTÃO:** O texto identificado desta forma fornece sugestões úteis.

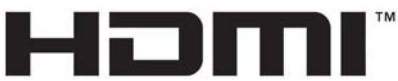

HIGH-DEFINITION MULTIMEDIA INTERFACE

Este produto incorpora a tecnologia HDMI.

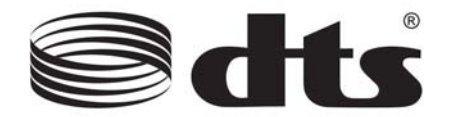

Solução de áudio de alta qualidade certificada pela DTS.

# Índice

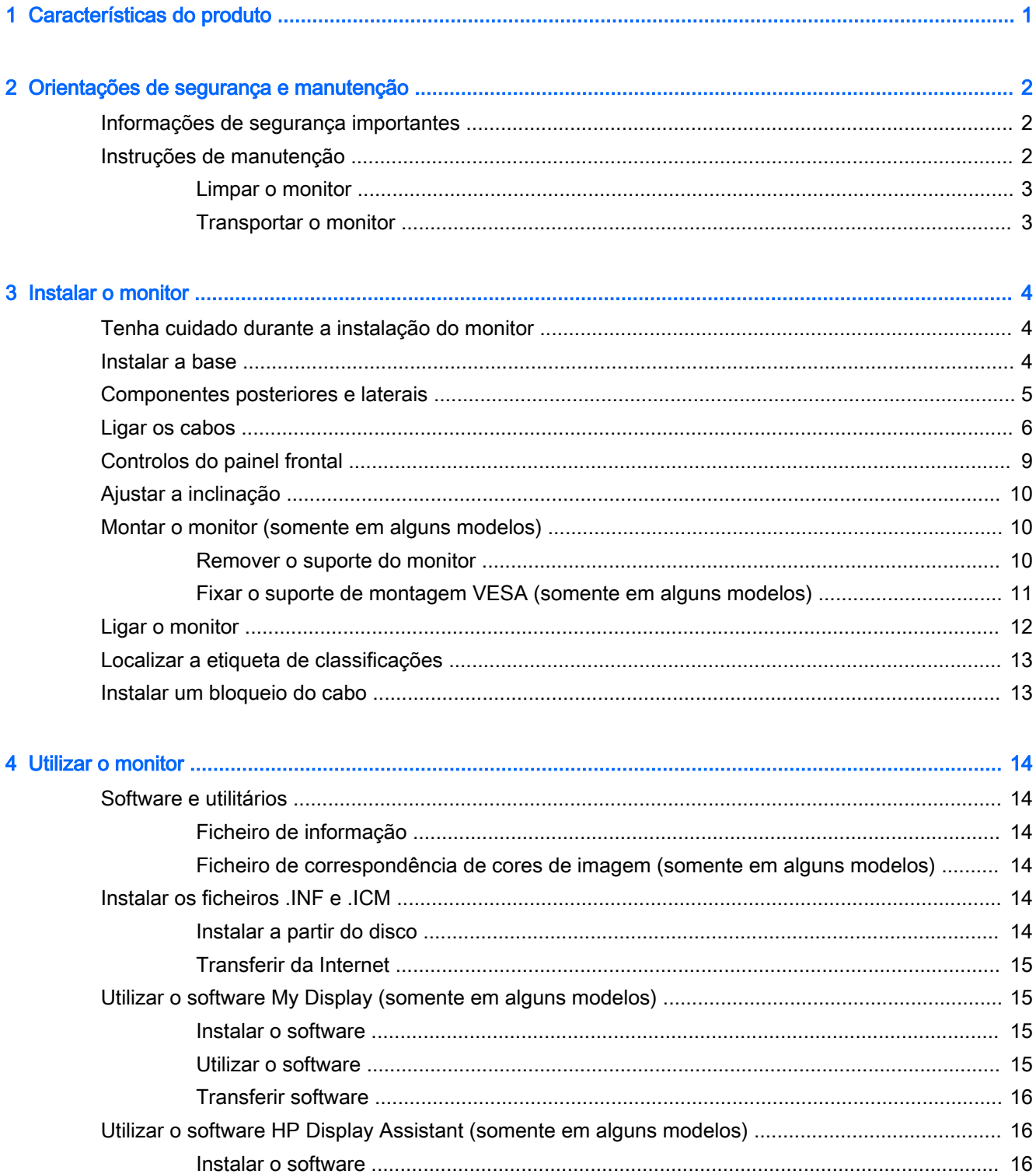

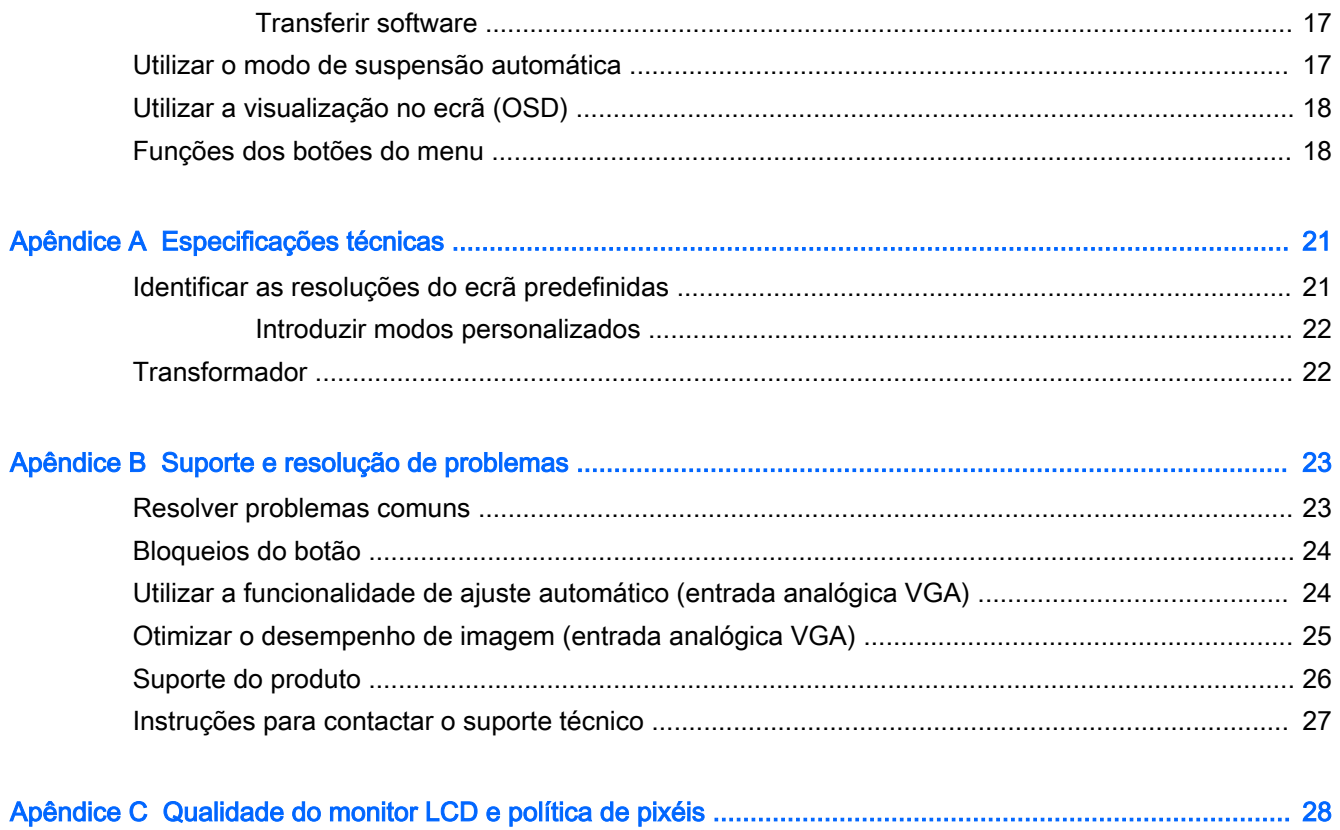

## <span id="page-6-0"></span>1 Características do produto

As características do monitor incluem:

- Ecrã com área visível de 68,6 cm (27 pol.) na diagonal com 1920 x 1080 de resolução
- Monitor curvo com tecnologia de ângulo de visualização largo para um melhor campo de visão
- Uma entrada de vídeo HDMI e uma MHL/HDMI
- Entrada de vídeo VGA (analógica)
- Adaptador DisplayPort para HDMI (somente em alguns modelos)
- Altifalantes de 4 Watts integrados com tecnologia áudio DTS para uma excelente experiência de áudio
- Tomada de saída de áudio (auscultadores)
- Ajustes de visualização no ecrã (OSD) em vários idiomas, permitindo uma fácil configuração e otimização do ecrã
- Software My Display ou software HP Display Assistant (consoante o modelo) incluído para ajustar as definições do monitor
- Capacidade de inclinação
- Disco com software e documentação que inclui os controladores do monitor e a documentação do produto
- Capacidade Plug and Play, caso seja suportada pelo sistema operativo
- Proteção contra cópia HDCP (proteção de conteúdos digitais de banda larga) nas entradas HDMI
- Funcionalidade de poupança de energia para cumprir os requisitos de redução o consumo de energia

**ET NOTA:** Para obter informações de regulamentação e segurança, consulte os Avisos do Produto incluídos no disco de multimédia, se for fornecido, ou no kit de documentação. Para localizar atualizações do manual do utilizador para o seu produto, visite <http://www.hp.com/support>, e selecione o seu país. Selecione **Controladores e transferências** e siga as instruções apresentadas no ecrã.

# <span id="page-7-0"></span>2 Orientações de segurança e manutenção

### Informações de segurança importantes

É fornecido um cabo de alimentação com o monitor. Se utilizar outro cabo, use apenas uma fonte de alimentação e uma ligação que sejam adequadas a este monitor. Para obter informações sobre o conjunto de cabos de alimentação a utilizar com o monitor, consulte os Avisos do Produto incluídos no disco de multimédia, se for fornecido, ou no kit de documentação.

AVISO! Para reduzir o risco de choque elétrico ou danos no equipamento:

- Ligue o cabo de alimentação a uma tomada elétrica que seja facilmente acessível.
- Desligue a alimentação do monitor retirando o cabo de alimentação da tomada elétrica.

• Se o seu cabo de alimentação possuir uma ficha de ligação de 3 pinos, ligue o cabo a uma tomada de 3 pinos com ligação à terra. Não desative o pino de ligação à terra do cabo de alimentação, por exemplo, adaptando um adaptador de 2 pinos. O pino de ligação à terra é uma medida de segurança importante.

Para sua segurança, não coloque objetos em cima dos cabos de alimentação. Colocá-los de forma a que as pessoas não pisem nem tropecem neles. Não puxar os fios nem os cabos. Quando desligar o aparelho da tomada elétrica, agarre o cabo pela ficha.

Para reduzir o risco de lesões graves, leia o Guia de Segurança e Conforto. Este guia descreve a organização da estação de trabalho, a postura, bem como os hábitos de trabalho e de saúde convenientes para utilizadores de computadores e fornece informações de segurança mecânica e elétrica importantes. Este manual encontra-se na Web em [http://www.hp.com/ergo.](http://www.hp.com/ergo)

A CUIDADO: Para proteger o monitor, assim como o computador, ligue todos os cabos de alimentação do computador e dos dispositivos periféricos (monitor, impressora, scanner) a um dispositivo contra picos de corrente, tais como uma tomada múltipla ou uma fonte de alimentação ininterrupta (UPS). Nem todas as tomadas múltiplas fornecem uma proteção adequada; as tomadas múltiplas deverão ser marcadas como tendo esta capacidade em específico. Utilize uma tomada múltipla que tenha uma política de substituição de componentes, para que possa substituir o equipamento no caso da proteção contra picos falhar.

Utilize mobília de tamanho adequado e correto destinada a suportar corretamente o monitor LCD da HP.

 $\triangle$  AVISO! Os monitores LCD que estão situados inadequadamente em cómodas, estantes, prateleiras, secretárias, colunas, baús ou carrinhos podem cair e causar ferimentos pessoais.

Deve ter cuidado ao passar todos os cabos ligados ao monitor LCD para que não possam ser puxados, agarrados e para que ninguém tropece neles.

NOTA: Este produto é adequado para fins de entretenimento. Considere colocar o monitor num ambiente de iluminação controlada para evitar interferências devido à luz e a superfícies claras que podem causar reflexos indesejados do ecrã.

### Instruções de manutenção

Para melhorar o desempenho e prolongar a vida do monitor:

- <span id="page-8-0"></span>Não abra a caixa do monitor nem tentar reparar o produto. Ajuste apenas os controlos indicados nas instruções de funcionamento. Se o monitor não estiver a funcionar corretamente, se o deixar em cair ou ficar danificado, contactar o seu fornecedor, revendedor ou fornecedor de assistência da HP.
- Utilizar apenas uma fonte de alimentação e uma ligação adequadas a este monitor, conforme indicado na etiqueta/placa de identificação do monitor.
- Certificar-se de que a potência de amperagem total dos produtos ligados à tomada não excede a classificação de corrente da tomada elétrica e que a potência de amperagem total dos produtos ligados ao cabo não excede a potência do cabo. Verifique a etiqueta com as características de alimentação para determinar a potência de amperagem (AMPS ou A) de cada dispositivo.
- Instalar o monitor perto de uma tomada de fácil acesso. Desligar o monitor, agarrando o conector de modo firme e puxando-a da tomada. Nunca desligue o monitor puxando o cabo.
- Desligue o monitor quando não estiver a utilizá-lo. Pode aumentar consideravelmente a duração do monitor, utilizando um programa de proteção do ecrã e desligando-o quando não estiver a ser utilizado.

 $\mathbb{R}^n$  NOTA: Os monitores com um efeito de "queimado" não estão cobertos pela garantia da HP.

- As ranhuras e aberturas da caixa destinam-se a ventilação. Estas aberturas não devem ser bloqueadas ou tapadas. Nunca introduzir objetos de nenhum tipo pelas ranhuras da caixa ou outras aberturas.
- Não deixar cair o monitor, nem o colocar em cima de uma superfície instável.
- Não colocar objetos em cima do cabo de alimentação. Não pisar o cabo.
- Coloque o monitor num local bem ventilado, afastado da luz, calor ou humidade excessivos.
- Quando remover a base do monitor, coloque o monitor virado para baixo numa superfície sem rugosidades para impedir que fique riscado, estragado ou partido.

#### Limpar o monitor

- 1. Desligue o monitor e retire o cabo de alimentação da parte traseira da unidade.
- 2. Limpe o pó do monitor passando um pano anti-estática suave e limpo no ecrã e na caixa.
- 3. Em casos de sujidade mais exigente, utilize uma solução 50/50 de água e álcool isopropílico.

 $\triangle$  CUIDADO: Aplique o produto de limpeza num pano e utilize o pano húmido para limpar suavemente a superfície do ecrã. Nunca aplique o produto de limpeza diretamente na superfície do ecrã. Pode passar para trás do painel e danificar as peças eletrónicas.

CUIDADO: Não utilize produtos de limpeza que contenham materiais à base de petróleo como, por exemplo, benzina, diluente ou qualquer outra substância volátil, para limpar a ecrã ou a caixa do monitor. Estes produtos químicos poderão danificar o monitor.

#### Transportar o monitor

Mantenha a embalagem original armazenada. Pode ser necessária posteriormente, caso se desloque ou transporte o monitor.

## <span id="page-9-0"></span>3 Instalar o monitor

Para configurar o monitor, certifique-se que o monitor, o computador e todos os outros dispositivos estão desligados e, depois, siga as instruções que se seguem.

### Tenha cuidado durante a instalação do monitor

 $\triangle$  CUIDADO: Para evitar danos no monitor, não toque na superfície do painel LCD. Pressão no painel poderá causar não-uniformidade de cor ou desorientação dos cristais líquidos. Se isto ocorrer, o ecrã não irá recuperar para o seu estado normal.

CUIDADO: Não coloque o monitor virado para baixo quando instalar a base. A tensão na curvatura do painel de visualização pode danificar o painel se o monitor for colocado virado para baixo.

### Instalar a base

- SUGESTÃO: Considere o posicionamento do monitor, uma vez que o painel pode causar reflexos perturbadores devido à luz envolvente e às superfícies claras.
	- 1. Retire o monitor da embalagem e coloque-o *virado para cima* numa superfície plana e coberta com um pano seco e limpo.

 $\triangle$  CUIDADO: Não coloque o monitor virado para baixo quando instalar a base. A tensão na curvatura do painel de visualização pode danificar o painel se o monitor for colocado virado para baixo.

2. Insira o suporte nas ranhuras da base até encaixar no lugar.

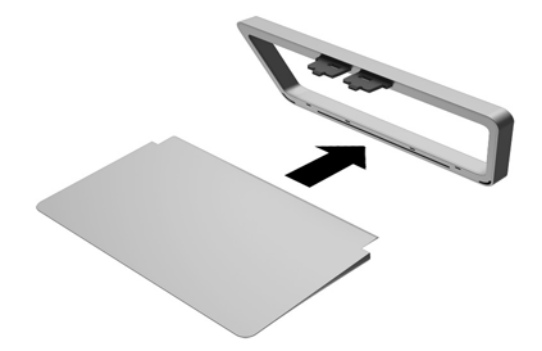

<span id="page-10-0"></span>3. Levante a parte inferior do painel de visualização (1) e insira a base na ranhura na parte posterior do painel de visualização até encaixar no sítio (2).

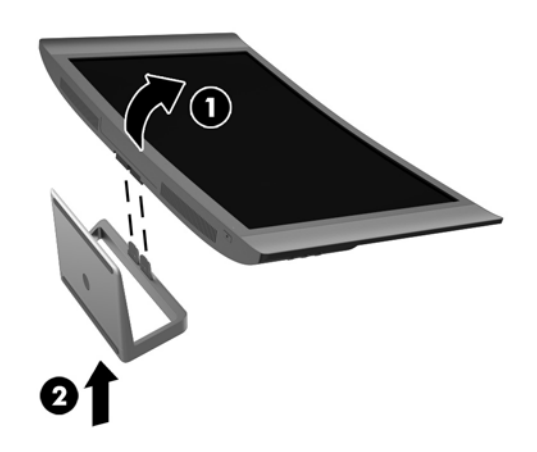

### Componentes posteriores e laterais

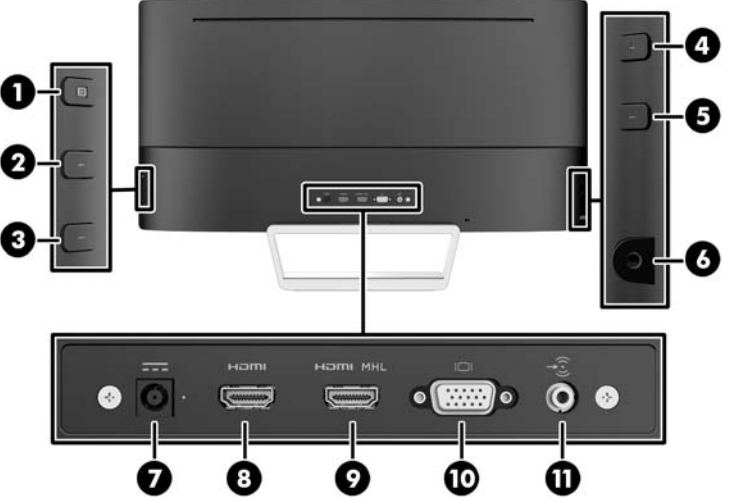

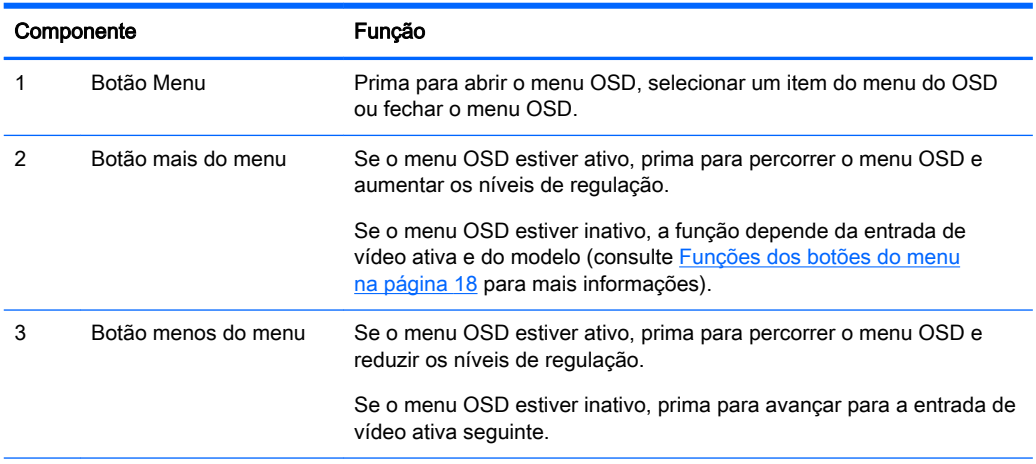

<span id="page-11-0"></span>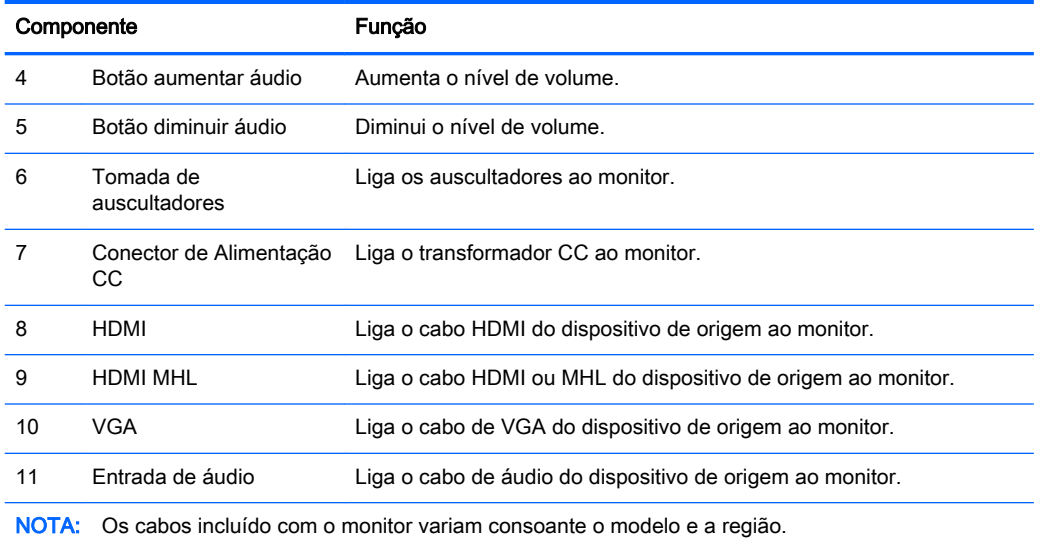

### Ligar os cabos

- **EV** NOTA: O monitor é fornecido com diferentes cabos. Nem todos os cabos mostrados nesta secção são incluídos com o monitor.
	- 1. Coloque o monitor num local cómodo e bem ventilado perto do computador.
	- 2. Ligue o(s) cabo(s) de vídeo.
		- **WOTA:** O monitor irá determinar automaticamente as entradas que têm sinais de vídeo válidos. As entradas podem ser selecionadas premindo o botão Entrada ativa seguinte no lado direito do monitor ou através da funcionalidade de visualização no ecrã (OSD) premindo o botão Menu e selecionando Controlo de entrada.
			- Ligue o cabo VGA ao conector VGA na parte posterior do monitor e a outra extremidade ao conector VGA do dispositivo de origem.

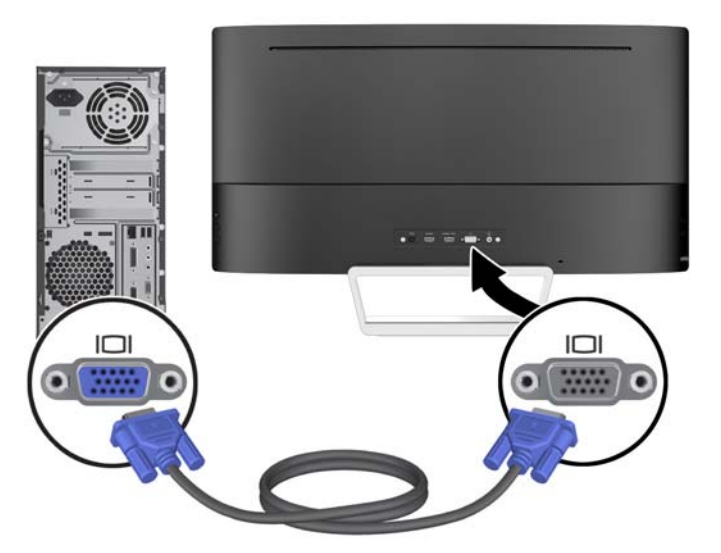

Ligue o cabo HDMI à porta HDMI na parte posterior do monitor e a outra extremidade à porta HDMI do dispositivo de origem.

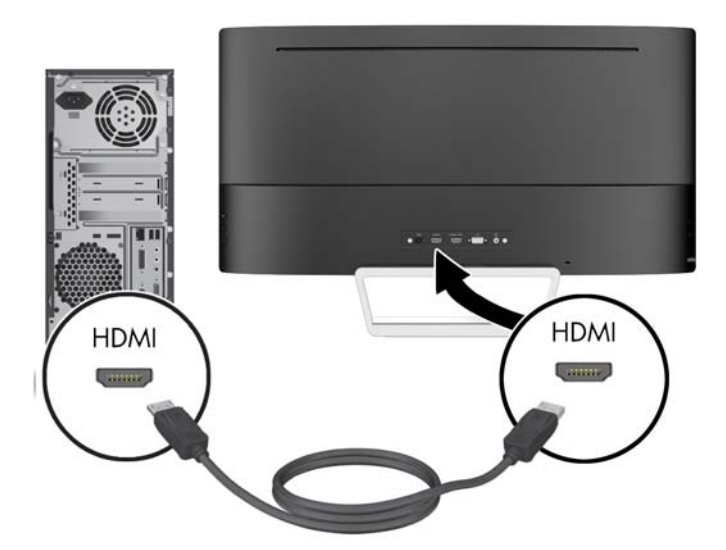

- Ligue o cabo MHL à porta HDMI MHL na parte posterior do monitor e à porta micro USB num dispositivo de origem com capacidade MHL, como um smartphone ou tablet, para transmitir o conteúdo do dispositivo móvel para o ecrã do monitor.
- **WAOTA:** O vídeo MHL está limitado à resolução de saída do dispositivo móvel.
- NOTA: O conector MHL também carrega o dispositivo móvel MHL enquanto este está ligado e a transmitir.
- NOTA: Também pode ligar um cabo HDMI entre a porta HDMI MHL do monitor e um dispositivo de origem HDMI.

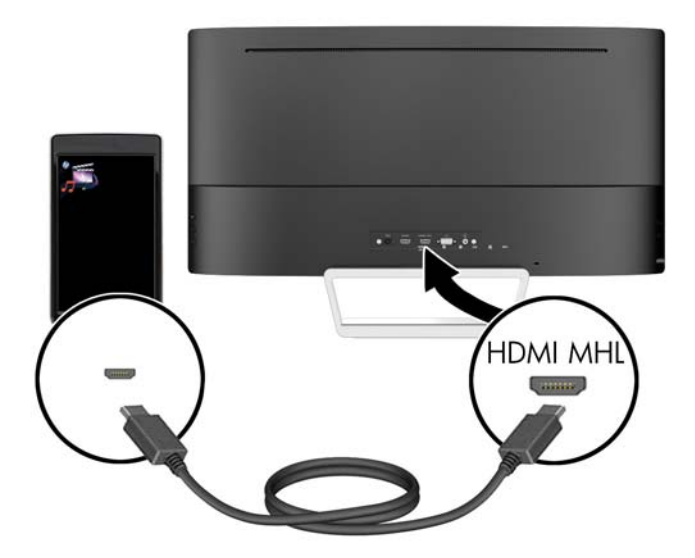

3. Ligue o cabo de áudio à tomada de entrada de áudio na parte posterior do monitor e a outra extremidade à tomada de saída de áudio do dispositivo de origem.

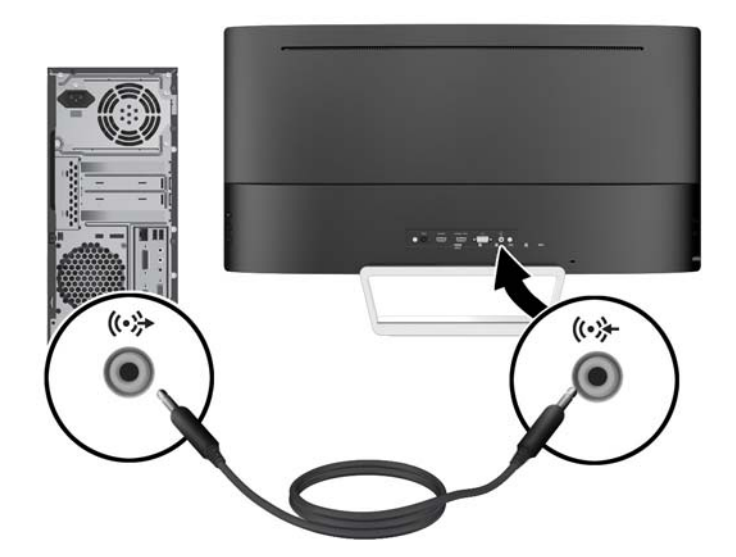

4. Ligue uma extremidade do cabo de alimentação à fonte de alimentação (1) e a outra extremidade a uma tomada elétrica com ligação à terra (2). Em seguida, ligue a extremidade redonda do cabo da fonte de alimentação ao monitor (3).

![](_page_13_Picture_3.jpeg)

![](_page_13_Figure_4.jpeg)

Não remover a ficha com ligação à terra do cabo de alimentação. A ficha com ligação à terra é um importante dispositivo de segurança.

Ligue o cabo de alimentação a uma tomada elétrica com ligação à terra que seja facilmente acessível sempre que necessário.

Desligue a corrente do equipamento retirando o cabo de alimentação da tomada elétrica.

Para sua segurança, não coloque objetos em cima dos cabos de alimentação. Colocá-los de forma a que as pessoas não pisem nem tropecem neles. Não puxar os fios nem os cabos. Quando desligar o aparelho da tomada elétrica, agarre o cabo pela ficha.

## <span id="page-14-0"></span>Controlos do painel frontal

![](_page_14_Picture_49.jpeg)

### <span id="page-15-0"></span>Ajustar a inclinação

Incline o painel do monitor para a frente ou para trás para que este fique a um nível visual confortável.

![](_page_15_Picture_2.jpeg)

### Montar o monitor (somente em alguns modelos)

O suporte de montagem VESA está disponível apenas para alguns modelos. O suporte de montagem pode ser utilizado para instalar o monitor em qualquer sistema de montagem com um padrão de montagem VESA 100 mm x 100 mm.

- **W** NOTA: Este aparelho destina-se a ser suportado por um apoio de montagem em parede Listado em UL ou CSA.
- A CUIDADO: Este monitor é compatível com os orifícios de montagem de 100 mm em conformidade com a norma VESA. Para instalar uma outra solução de montagem no monitor, são necessários quatro parafusos de 4 mm, tamanho 0,7 e 10 mm de comprimento. É essencial que verifique que a solução de montagem do monitor é compatível com a norma VESA e que está indicado como capaz de suportar o peso do painel de visualização do monitor. Para melhores resultados, é importante que utilize os cabos de alimentação e de vídeo fornecidos com o monitor.

#### Remover o suporte do monitor

Pode remover o painel do monitor do suporte para instalar o painel numa parede, num braço oscilante ou noutra peça de suporte.

A CUIDADO: Antes de desmontar o monitor, desligue o monitor e todos os cabos.

- 1. Desligue e retire todos os cabo do monitor.
- 2. Coloque o monitor virado para *cima* numa superfície plana e coberta com um pano seco e limpo.
- $\triangle$  CUIDADO: Não coloque o monitor virado para baixo quando instalar a base. A tensão na curvatura do painel de visualização pode danificar o painel se o monitor for colocado virado para baixo.

<span id="page-16-0"></span>3. Levante a parte inferior do painel de visualização (1), pressione o fecho de libertação (2) e deslize a base para fora da ranhura no painel de visualização (3).

![](_page_16_Picture_1.jpeg)

#### Fixar o suporte de montagem VESA (somente em alguns modelos)

- 1. Remover o suporte do monitor. Consulte [Remover o suporte do monitor na página 10.](#page-15-0)
- 2. Antes de instalar o suporte de montagem VESA, ligue os cabos necessários na parte posterior do monitor. Ligue as outras extremidades dos cabos aos dispositivos de origem após a montagem do monitor.
- 3. Insira a patilha na parte inferior do suporte VESA na ranhura na parte posterior do painel de visualização até o suporte encaixar no lugar (1) e, em seguida, fixe o parafuso na parte superior do suporte ao painel de visualização (2).

![](_page_16_Picture_6.jpeg)

<span id="page-17-0"></span>4. Para instalar o monitor num braço oscilante ou outro dispositivo de montagem, insira quatro parafusos de fixação nos orifícios do dispositivo de montagem e nos orifícios de parafuso do suporte de montagem VESA.

![](_page_17_Picture_1.jpeg)

### Ligar o monitor

- 1. Prima o botão de alimentação no computador para o ligar.
- 2. Prima o botão de alimentação na parte frontal do monitor para o ligar.

![](_page_17_Picture_5.jpeg)

 $\triangle$  CUIDADO: Se o monitor ficar ligado com uma mesma imagem durante muito tempo\*, pode ocorrer o efeito de "queimado". Para evitar que o ecrã do monitor fique "queimado", é necessário ativar sempre uma aplicação de proteção de ecrã ou então desligar o monitor se não o utilizar durante muito tempo. A fixação de imagem é uma condição que pode ocorrer em qualquer ecrã LCD. Os monitores com um efeito de "queimado" não estão cobertos pela garantia da HP.

\*Um período prolongado de tempo significa 2 horas consecutivas de imagem estática.

NOTA: Se premir o botão de alimentação não tiver qualquer efeito, a funcionalidade de Bloqueio do Botão de Alimentação pode estar ativada. Para desativar esta funcionalidade, prima continuamente o botão de alimentação do monitor durante 10 segundos.

<span id="page-18-0"></span>**NOTA:** Pode desativar o LED de energia no menu OSD. Prima o botão Menu no lado direito do monitor e, em seguida, selecione Controlo de Energia > LED de Energia > Desligado.

Com o monitor ligado, é apresentada uma mensagem Estado do Monitor durante cinco segundos. A mensagem mostra qual é a entrada que corresponde ao sinal atualmente ativo, o estado da definição da fonte de alternância automática (ligado ou desligado; a predefinição de fábrica é Ligado), a resolução do ecrã predefinida atual e a resolução do ecrã predefinida recomendada.

O monitor percorre automaticamente as entradas de sinal à procura de uma entrada ativa e utiliza essa entrada para o ecrã.

### Localizar a etiqueta de classificações

A etiqueta de classificações no monitor indica o número do produto e o número de série. Estes números podem ser necessários se contactar a HP sobre o modelo do monitor. A etiqueta de classificações encontra-se no fundo do monitor.

![](_page_18_Picture_5.jpeg)

### Instalar um bloqueio do cabo

Pode instalar o monitor num objeto fixo com um bloqueio de cabo opcional, disponibilizado pela HP.

![](_page_18_Picture_8.jpeg)

## <span id="page-19-0"></span>4 Utilizar o monitor

### Software e utilitários

O disco incluído com o monitor contém ficheiros que pode instalar no computador:

- um ficheiro .INF (Informação)
- Ficheiros ICM (Correspondência de cores de imagem) (um para cada colorimetria calibrada) (somente em alguns modelos)
- Software My Display (somente em alguns modelos)
- Software HP Display Assistant (somente em alguns modelos)

#### Ficheiro de informação

O ficheiro .INF define os recursos do monitor utilizados pelos sistemas operativos do Microsoft Windows para assegurar a compatibilidade do monitor com o adaptador gráfico do computador.

O monitor é compatível com o Microsoft Windows Plug and Play e o monitor vai funcionar corretamente sem instalar o ficheiro. INF. A compatibilidade do monitor com Plug and Play requer que a placa gráfica do computador seja compatível com VESA DDC2 e que o monitor esteja diretamente ligado à placa gráfica. Plug and Play não funciona através de conectores do tipo BNC separados ou através de caixas/buffers de distribuição.

#### Ficheiro de correspondência de cores de imagem (somente em alguns modelos)

Os ficheiros .IMC são ficheiros de dados utilizados em conjuntos com programas gráficos para proporcionar a correspondência de cores consistente entre o ecrã do monitor e a impressora, ou entre o scanner e o ecrã do monitor. Este ficheiro é ativado a partir de programas gráficos compatíveis com esta funcionalidade.

**ET NOTA:** O perfil de cores IMC está gravado de acordo com a especificação do Formato de Perfil do International Color Consortium (ICC).

### Instalar os ficheiros .INF e .ICM

 $\mathbb{R}$  NOTA: Os ficheiros .ICM apenas estão disponíveis em alguns modelos.

Depois de determinar que é necessário atualizar, pode instalar os ficheiros .INF e .ICM a partir do disco ou pode transferi-los.

#### Instalar a partir do disco

Para instalar os ficheiros .INF e .ICM no computador a partir do disco:

- 1. Introduza o disco na unidade ótica do computador. Aparece o menu do disco.
- 2. Consulte o ficheiro Informação do Software de Monitor HP.
- 3. Selecione Instalar Software do Controlador do Monitor.
- <span id="page-20-0"></span>4. Siga as instruções apresentadas no ecrã.
- 5. Verifique se aparecem as taxas de atualização e resolução corretas no painel de controlo de Visualização Windows.
- $\mathbb{R}^n$  NOTA: Se ocorrer um erro na instalação, poderá ter de instalar manualmente os ficheiros .INF e .ICM do monitor com assinatura digital a partir do disco. Consulte o ficheiro Informação do Software de Monitor HP no disco.

#### Transferir da Internet

Para transferir do sítio Web de assistência dos monitores HP a versão mais recente dos ficheiros .INF e .ICM:

- 1. Visite [http://www.hp.com/support,](http://www.hp.com/support) e selecione o país e idioma adequados.
- 2. Selecione Controladores e transferências, escreva o modelo do seu monitor no campo de Localizar por produto e clique em Avançar.
- 3. Se necessário, selecione o seu monitor na lista.
- 4. Selecione o seu sistema operativo e depois clique em Sequinte.
- 5. Clique em Controlador Ecrã/Monitor para abrir uma lista de controladores.
- 6. Clique no controlador.
- 7. Clique no separador Requisitos do sistema e depois verifique se o seu sistema cumpre os requisitos mínimo do programa.
- 8. Clique em Transferir e siga as instruções apresentadas no ecrã para transferir o software.

### Utilizar o software My Display (somente em alguns modelos)

Utilize o software My Display para escolher as preferências para uma visualização excelente. Pode selecionar definições para jogos, filmes, edição de fotografias ou trabalho em documentos e folhas de cálculo. Pode também ajustar facilmente várias definições, como o brilho, a cor e o contraste, utilizando o software My Display.

#### Instalar o software

Para instalar o software:

- 1. Introduza o disco na unidade de disco do computador. Aparece o menu do disco.
- 2. Selecione o idioma.
- $\mathbb{R}$  NOTA: Esta escolha seleciona o idioma que verá durante a instalação do software. O idioma do software será determinado pelo idioma do sistema operativo.
- **3.** Clique em Install My Display Software (Instalar o Software My Display).
- 4. Siga as instruções apresentadas no ecrã.
- 5. Reinicie o computador.

#### Utilizar o software

Para abrir o software My Display.

Clique no ícone HP My Display na barra de tarefas.

Ou

<span id="page-21-0"></span>Clique no menu Iniciar na barra de tarefas do Windows e selecione Todos os programas > HP My Display > HP My Display.

Para mais informações, consulte a Ajuda no ecrã do software.

#### Transferir software

Se preferir transferir o software My Display, siga as instruções em baixo.

- 1. Visite [http://www.hp.com/support,](http://www.hp.com/support) e selecione o país e idioma adequados.
- 2. Selecione Controladores e transferências, escreva o modelo do seu monitor no campo de Localizar por produto e clique em Avançar.
- 3. Se necessário, selecione o seu monitor na lista.
- 4. Selecione o seu sistema operativo.
- 5. Clique em Utilitários Ferramentas para abrir a lista de utilitários e ferramentas.
- 6. Clique em HP My Display.
- 7. Clique no separador Requisitos do sistema e depois verifique se o seu sistema cumpre os requisitos mínimo do programa.
- 8. Clique em Transferir e siga as instruções apresentadas no ecrã para transferir o software  $M_V$ Display.

### Utilizar o software HP Display Assistant (somente em alguns modelos)

O HP Display Assistant é um utilitário de software que o orienta através do processo de afinação de imagens com instruções de fácil entendimento e padrões de fundo criados para cada controlo de monitor. É possível configurar definições de apresentação que podem ser guardadas para cada utilizador, fornecendo uma forma fácil de selecionar características de apresentação num ambiente com vários utilizadores, ou um único utilizador pode ter configurar várias predefinições com base no conteúdo e na iluminação ambiente.

#### Instalar o software

Para instalar o software:

- 1. Introduza o disco na unidade de disco do computador. Aparece o menu do disco.
- 2. Selecione o idioma.
- $\mathbb{R}^n$  NOTA: Esta escolha seleciona o idioma que verá durante a instalação do software. O idioma do software será determinado pelo idioma do sistema operativo.
- 3. Clique em Instalar utilitário HP Display Assistant.
- 4. Siga as instruções apresentadas no ecrã.
- 5. Reinicie o computador.

#### Utilizar o software

Para abrir o software HP Display Assistant.

<span id="page-22-0"></span>Clique no ícone HP Display Assistant na barra de tarefas ou no ambiente de trabalho.

Ou

Clique no menu Iniciar na barra de tarefas do Windows e selecione Todos os programas > HP Display Assistant > HP Display Assistant.

Ou

Clique com o botão direito no ambiente de trabalho e selecione Ajustar ecrã.

Para mais informações, consulte o Manual do utilizador do HP Display Assistant incluído no disco do seu monitor.

#### Transferir software

Se preferir transferir o software HP Display Assistant, siga as instruções apresentadas em baixo.

- 1. Visite [http://www.hp.com/support,](http://www.hp.com/support) e selecione o país e idioma adequados.
- 2. Selecione Controladores e transferências, escreva o modelo do seu monitor no campo de Localizar por produto e clique em Avançar.
- 3. Se necessário, selecione o seu monitor na lista.
- 4. Selecione o seu sistema operativo.
- 5. Clique em Utilitários Ferramentas para abrir a lista de utilitários e ferramentas.
- 6. Clique em Utilitário HP Display Assistant.
- 7. Clique no separador Requisitos do sistema e depois verifique se o seu sistema cumpre os requisitos mínimo do programa.
- 8. Clique em Transferir e siga as instruções apresentadas no ecrã para transferir o HP Display Assistant.

### Utilizar o modo de suspensão automática

O monitor suporta uma opção de OSD (Visualização no ecrã) designada como Modo de suspensão automática, que permite ativar ou desativar um estado de energia reduzida para o monitor. Quando o modo de suspensão automática está ativado (está ativado por predefinição), o monitor entra num estado de energia reduzida quando o PC anfitrião indica o modo de poupança de energia (ausência de sinal de sincronização horizontal ou vertical).

Ao entrar neste modo de suspensão com um estado de energia reduzida, o ecrã do monitor apagase, a retroiluminação é desligada e o indicador LED de energia acende a cor amarela. O monitor consome menos de 0,5 W de energia neste estado de energia reduzida. O monitor acorda do modo de suspensão quando o PC anfitrião envia um sinal ativo ao monitor (por exemplo, se ativar o rato ou teclado).

Pode desativar o modo de suspensão automática no menu OSD. Prima um dos três botões no lado direito do monitor para ativar o botão e, em seguida, prima o botão Menu no lado direito do monitor para abrir o menu OSD. No menu OSD, selecione Controlo de energia > Modo de suspensão automática > Desligado.

<span id="page-23-0"></span>**W** NOTA: Também pode programar o monitor para entrar no estado de energia reduzida numa altura pré-determinada no utilitário Temporizador de Suspensão do monitor. Abra o menu OSD, selecione Controlo de energia > Temporizador de suspensão > Ligado e utilize o relógio ajustável para definir a hora de suspensão. Quando o utilitário de Temporizador de Suspensão faz com que o monitor entre no estado de energia reduzida, a luz de alimentação fica intermitente e da cor amarela.

### Utilizar a visualização no ecrã (OSD)

Utilize a visualização no ecrã (OSD) para ajustar a imagem do ecrã de acordo com as suas preferências de visualização. Pode aceder e fazer ajustes no menu OSD utilizando os botões no lado direito do monitor.

Para aceder ao menu OSD e fazer ajustes, proceda do seguinte modo:

- 1. Se o monitor não estiver ligado, prima o botão de alimentação para ligar o monitor.
- 2. Prima um dos três botões no lado direito do monitor para ativar os botões.
- 3. Para aceder ao menu OSD, prima o botão Menu no lado direito do monitor.
- 4. Para percorrer o menu OSD, prima no botão + (mais) ou o botão (menos) no lado direito do monitor para deslocar para cima ou para baixo.
- 5. Para selecionar um item do menu OSD, utilize os botões + ou para deslocar e destacar a sua seleção e depois prima o botão Menu para selecionar essa função.
- 6. Ajuste o item utilizando os botões + ou para ajustar a escala.
- 7. Após ajustar a função, selecione Guardar e voltar, ou Cancelar se não quiser guardar a configuração. Em seguida, selecione Sair a partir do Menu Principal.

![](_page_23_Picture_173.jpeg)

### Funções dos botões do menu

Prima um dos três botões do menu no lado direito do monitor para ativar os botões e apresentar os ícones junto dos botões. As funções dos botões dependem da entrada de vídeo ativa e do modelo.

Em todos os modelos, se a entrada de vídeo ativa for um sinal analógico (entrada VGA), os botões tem as seguintes funções.

![](_page_24_Picture_105.jpeg)

Em todos os modelos, se a entrada de vídeo ativa for um sinal digital (entrada HDMI ou MHL), os botões têm as seguintes funções.

![](_page_24_Figure_3.jpeg)

![](_page_24_Picture_106.jpeg)

Em todos os modelos, se a entrada de vídeo ativa for um sinal digital (entrada HDMI ou MHL), os botões têm as seguintes funções.

![](_page_25_Picture_0.jpeg)

![](_page_25_Picture_44.jpeg)

## <span id="page-26-0"></span>A Especificações técnicas

 $\mathbb{R}^n$  NOTA: Todas as especificações representam especificações típicas proporcionadas pelos fabricantes dos componentes utilizados nos produtos HP; o desempenho real pode ser maior ou menor.

Para obter as especificações mais recentes ou adicionais deste produto, aceda a <http://www.hp.com/go/quickspecs/> e procure o modelo do seu monitor para localizar as QuickSpecs próprias do modelo.

![](_page_26_Picture_191.jpeg)

### Identificar as resoluções do ecrã predefinidas

As resoluções de visualização de seguida indicadas são os modos mais frequentemente utilizados e configuram as predefinições da fábrica. O monitor reconhece automaticamente vários modos predefinidos, que irão ser apresentados corretamente dimensionados e centrados no ecrã.

![](_page_26_Picture_192.jpeg)

<span id="page-27-0"></span>![](_page_27_Picture_240.jpeg)

![](_page_27_Picture_241.jpeg)

#### Introduzir modos personalizados

O sinal do controlador de vídeo poderá, ocasionalmente, pedir um modo que não está predefinido se:

- Não estiver a utilizar um adaptador gráfico padrão.
- Não estiver a utilizar um modo predefinido.

Se isto acontecer, pode ser necessário ajustar novamente os parâmetros do ecrã do monitor utilizando a visualização no ecrã. Pode fazer alterações a qualquer um dos modos e guarda-las na memória. O monitor guarda automaticamente a nova definição, depois reconhece o novo modo tal com faria com um modo predefinido. Para além dos modos predefinidos, pode configurar e guardar cerca de 10 modos personalizados.

### **Transformador**

![](_page_27_Picture_242.jpeg)

# <span id="page-28-0"></span>B Suporte e resolução de problemas

### Resolver problemas comuns

A seguinte tabela enumera eventuais problemas, possíveis causas e soluções recomendadas.

![](_page_28_Picture_266.jpeg)

### <span id="page-29-0"></span>Bloqueios do botão

Prima continuamente o botão Energia ou o botão Menu durante dez segundos para bloquear a funcionalidade dos botões. Prima novamente o botão durante dez segundos para repor a funcionalidade dos botões. Esta funcionalidade apenas está disponível se o monitor estiver ligado, apresentar um sinal ativo e o menu OSD não estiver ativo.

### Utilizar a funcionalidade de ajuste automático (entrada analógica VGA)

Quando configurar o monitor pela primeira vez, ao efectuar uma reposição de fábrica do computador, ou sempre que alterar a resolução do monitor, a funcionalidade Ajuste Automático tentará optimizar automaticamente o ecrã por si.

Também é possível otimizar o desempenho do ecrã para a entrada VGA (analógica) m qualquer altura utilizando o botão + (mais) no lado direito do monitor.

Não deve efectuar este procedimento se o monitor tiver uma entrada DVI ou HDMI. Se o monitor tiver uma entrada VGA (analógica), este procedimento pode corrigir as seguintes condições de qualidade da imagem:

- Ma focagem ou esbatimento
- Efeitos sombra, fantasma ou listrado
- Barras verticais esbatidas
- Linhas horizontais de interferência
- Imagem descentrada

Para utilizar a funcionalidade de ajuste automático:

- 1. Deixe o monitor aquecer durante 20 minutos antes de efectuar as regulações.
- 2. Prima um dos três botões no lado direito do monitor para ativar os botões.
- 3. Prima o botão Ajuste automático no lado direito do monitor.
	- Pode igualmente premir o botão Menu e depois selecionar Controlo de imagem > Ajuste automático no menu OSD.
	- Se o resultado não for satisfatório, continue com o procedimento.
- 4. Insira o disco incluído com o monitor na unidade de disco. Aparece o menu do disco.

<span id="page-30-0"></span>5. Seleccione Abrir Software de Auto-Ajuste. Aparece o padrão de teste de configuração.

![](_page_30_Picture_1.jpeg)

- 6. Prima um dos três botões no lado direito do monitor para ativar os botões.
- 7. Prima o botão Ajuste automático no lado direito do monitor para produzir uma imagem estável e centrada.
- 8. Prima a tecla ESC ou qualquer outra tecla no teclado para sair do teste padrão.

 $\mathbb{F}$  NOTA: O utilitário de padrão de teste de auto-ajuste pode ser descarregado de [http://www.hp.com/](http://www.hp.com/support) [support](http://www.hp.com/support).

### Otimizar o desempenho de imagem (entrada analógica VGA)

Para melhorar a qualidade da imagem, pode regular dois controlos na visualização no ecrã: Relógio e fase (disponíveis no menu OSD).

**WAOTA:** Os controlos Relógio e Fase apenas podem ser regulados quando utilizar uma entrada analógica (VGA). Não podem ser regulados para entradas digitais.

O controlo Relógio tem de estar definido correctamente, pois as definições de Fase dependem da definição principal de Relógio. Só deve utilizar estes controlos se a função de regulação automática não fornecer uma imagem satisfatória.

- Relógio Aumenta/diminui o valor para minimizar o número de faixas ou barras verticais no fundo do ecrã.
- Fase Aumenta/diminui o valor para minimizar a distorção ou manchas no vídeo.

**ET NOTA:** Quando utilizar os controlos, obterá melhores resultados com o utilitário de software do padrão de ajuste automático incluído no disco.

Ao regular os valores de Relógio e Fase, se a imagem do monitor ficar distorcida, continue a regular os valores até a distorção desaparecer. Para restaurar as definições de fábrica, prima o botão Menu e selecione Gestão > Reposição de fábrica > Sim no menu OSD.

Para eliminar barras verticais (Relógio):

- 1. Prima um dos três botões no lado direito do monitor para ativar os botões.
- 2. Prima o botão Menu no lado direito do monitor para abrir o menu OSD e depois selecione Controlo de Imagem > Relógio e fase > Relógio.

<span id="page-31-0"></span>3. Prima o botão + (mais) ou – (menos) no lado direito do monitor para eliminar as barras verticais. Prima os botões devagar para que não perca o ponto de ajuste otimizado.

![](_page_31_Figure_1.jpeg)

4. Depois de regular o Relógio, se houver distorção, manchas ou barras no ecrã, regule a Fase.

Para remover distorção ou manchas (Fase):

- 1. Prima um dos três botões no lado direito do monitor para ativar os botões.
- 2. Prima o botão Menu no lado direito do monitor para abrir o menu OSD e depois selecione Controlo de Imagem > Relógio e fase > Fase.
- 3. Prima o botão + (mais) ou (menos) no lado direito do monitor para eliminar a intermitência ou distorção. A distorção ou as manchas poderão não ser eliminadas dependendo do seu computador ou da placa do controlador gráfico instalada.

![](_page_31_Figure_7.jpeg)

Para corrigir a posição do ecrã (Posição Horizontal ou Posição Vertical):

- 1. Prima um dos três botões no lado direito do monitor para ativar os botões.
- 2. Prima o botão Menu no lado direito do monitor para abrir o menu OSD e depois selecione Controlo de Imagem > Posição da imagem > Posição horizontal e/ou Posição vertical.
- 3. Prima o botão + (mais) ou (menos) no lado direito do monitor para ajustar adequadamente a posição da imagem na área de visualização do monitor. A Posição Horizontal muda a imagem para a esquerda ou para a direita; a Posição Vertical muda a imagem para cima ou para baixo.

![](_page_31_Picture_12.jpeg)

### Suporte do produto

Para mais informações sobre como utilizar o monitor, visite [http://www.hp.com/support.](http://www.hp.com/support) Selecione o seu país ou região, selecione Resolução de Problemas. Em seguida, introduza o seu modelo no campo de procura e clique no botão Avançar.

 $\mathbb{R}$  NOTA: O manual do utilizador do monitor, todos os materiais de referência e os controladores estão disponíveis em <http://www.hp.com/support>.

Se as informações fornecidas neste manual não responderem às suas questões, pode contactar o suporte. Para obter suporte nos EUA, visite<http://www.hp.com/go/contactHP>. Para suporte no resto do mundo, visite [http://welcome.hp.com/country/us/en/wwcontact\\_us.html](http://welcome.hp.com/country/us/en/wwcontact_us.html).

Aqui pode:

Falar online com um técnico da HP

- <span id="page-32-0"></span>**EX NOTA:** Se o suporte por conversação não estiver disponível num determinado idioma, está disponível em inglês.
- Encontrar os números de telefone do suporte
- Localizar um centro de serviço da HP

### Instruções para contactar o suporte técnico

Se não for possível resolver um problema utilizando as sugestões de resolução de problemas nesta secção, pode ser necessário contactar a assistência técnica. Quando fizer a chamada, verifique se tem os seguintes componentes:

- Número do modelo do monitor
- Número de série do monitor
- Data de compra na fatura
- Condições em que ocorreu o problema
- Mensagens de erro recebidas
- Configuração do hardware
- Nome e versão do hardware e software utilizados

# <span id="page-33-0"></span>C Qualidade do monitor LCD e política de pixéis

O monitor TFT utiliza uma tecnologia de alta precisão, fabricada de acordo com os padrões da HP para garantir um desempenho sem problemas. No entanto, o ecrã pode ter algumas imperfeições como pequenos pontos brilhantes ou negros. Esta é uma característica comum a todos os monitores LCD utilizados em produtos fornecidos pelos por todos os fornecedores e não é específica do monitor LCD da HP. Estas imperfeições são causadas por um ou mais pixels ou subpixéis com defeito.

- Um pixel é composto por três subpixéis: um vermelho, um verde e um azul.
- Um pixel com defeito está sempre aceso (um ponto brilhante num fundo negro) ou sempre desligado (um ponto negro num fundo brilhante). O primeiro é o mais visível dos dois.
- Um subpixel com defeito (defeito de um ponto) é menos visível do que um pixel completo com defeito e é mais pequeno, e apenas visível em determinados fundos.

Para localizar os pixels defeituosos, o monitor deve ser visualizado em condições normais de funcionamento e no modo de funcionamento normal a uma taxa de atualização e resolução suportadas e a uma distância de cerca de 50 cm (20 polegadas).

A HP espera que, ao longo do tempo, a indústria continue a tentar melhorar a sua capacidade de produção de LCD com menos imperfeições e as instruções serão alteradas à medida que os melhoramentos forem sendo efetuados.